BA01415R/15/NL/04.22-00 71605230 2022-12-15 Geldig vanaf versie ENU000A, V2.04.xx

# Inbedrijfstellingsvoorschrift Memograph M, RSG45

Geavanceerde datamanager Aanvullende instructies: PROFINET Device

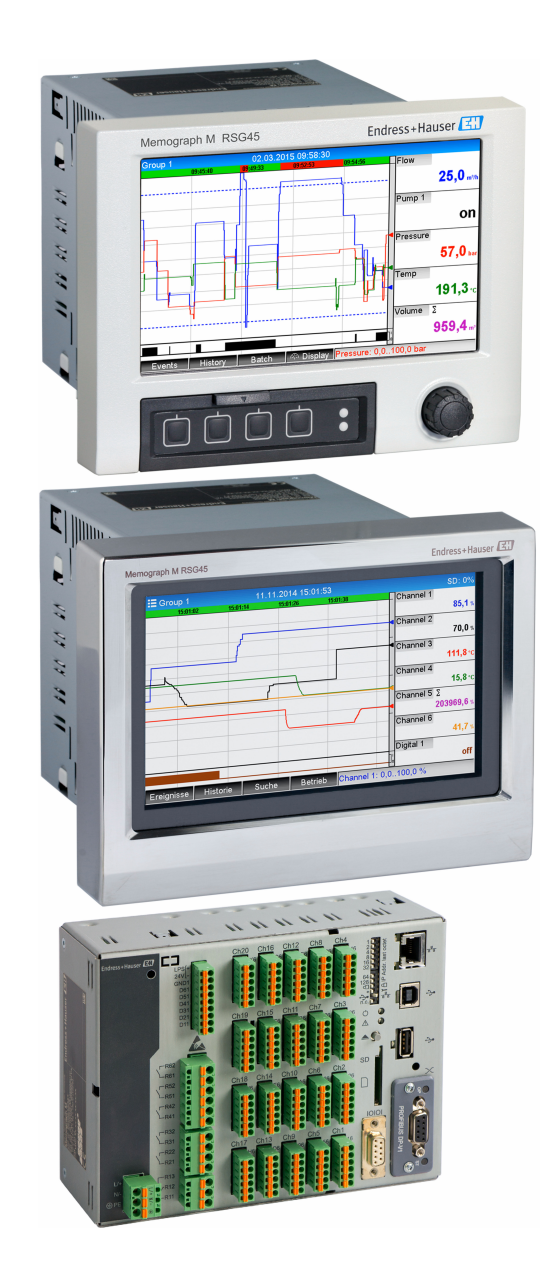

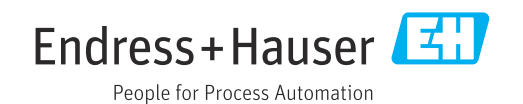

# Inhoudsopgave

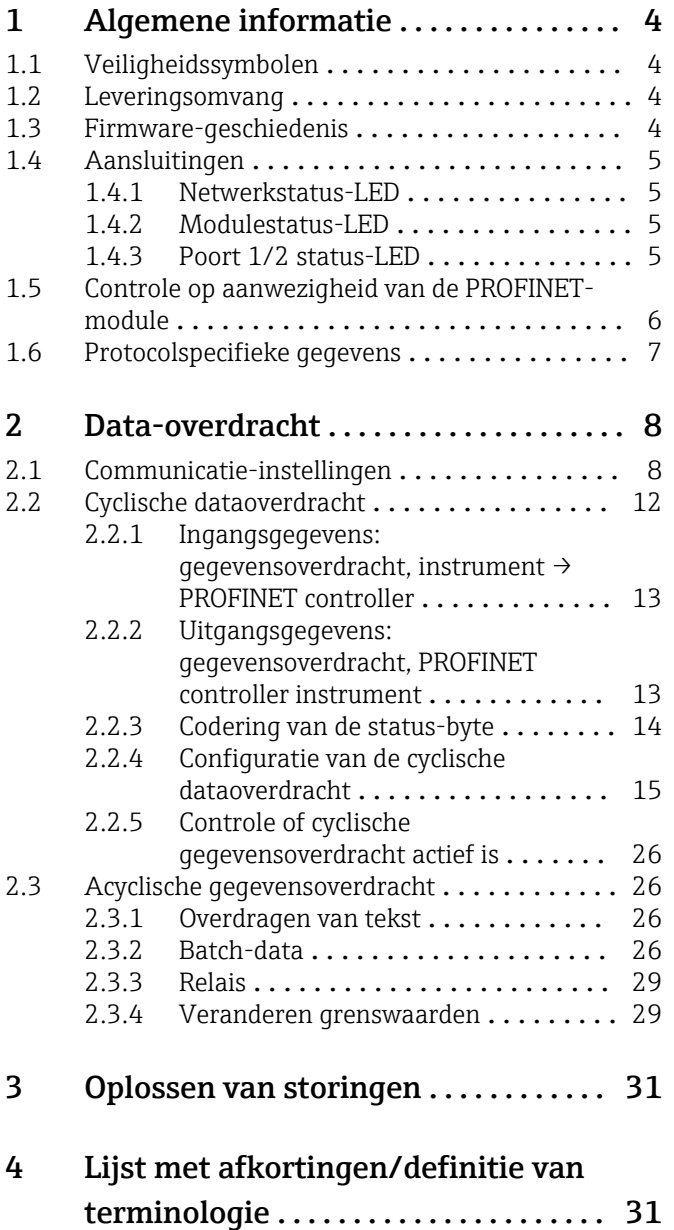

# <span id="page-3-0"></span>1 Algemene informatie

# 1.1 Veiligheidssymbolen

### **GEVAAR**

Dit symbool wijst op een gevaarlijke situatie. Wanneer deze situatie niet wordt vermeden zal ernstig of dodelijk lichamelijk letsel ontstaan.

### **A** WAARSCHUWING

Dit symbool wijst op een gevaarlijke situatie. Wanneer deze situatie niet wordt vermeden, kan ernstig of dodelijk letsel ontstaan.

### **A** VOORZICHTIG

Dit symbool wijst op een gevaarlijke situatie. Wanneer deze situatie niet wordt vermeden, kan licht of middelzwaar letsel ontstaan.

### **LET OP**

Dit symbool bevat informatie over procedures of andere feiten, die niet kunnen resulteren in persoonlijk letsel.

De functionaliteit is alleen mogelijk met een PROFIBUS-module, versie V2.15 en  $\mathsf{F}$ hoger.

# 1.2 Leveringsomvang

## LET OP

Deze handleiding bevat een aanvullende beschrijving van een speciale softwareoptie.

Deze aanvullende instructies zijn niet bedoeld als vervanging van de bedieningshandleiding!

‣ Meer informatie is opgenomen in de bedieningshandleiding en de aanvullende documentatie.

Beschikbaar voor alle instrumentversies via:

- Internet: www.endress.com/deviceviewer
- Smartphone/tablet: Endress+Hauser bedieningsapp

Hier kunt u het correcte GSD-bestand downloaden voor uw instrument (adapter).

Als alternatie, kan het GSD-bestand ook worden gedownload van de productpagina op het internet: www.endress.com/rsg45 → Downloads

# 1.3 Firmware-geschiedenis

Overzicht van de softwarehistorie van het instrument:

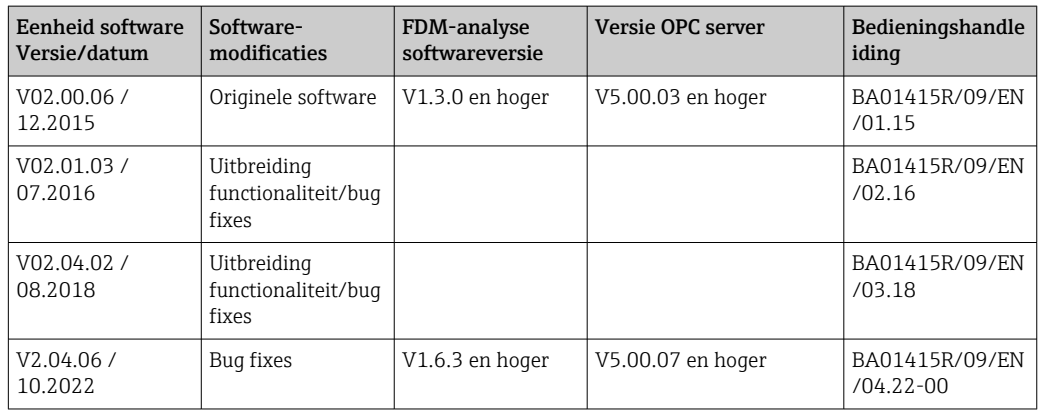

# <span id="page-4-0"></span>1.4 Aansluitingen

*Aanzicht PROFINET-aansluiting op het instrument*

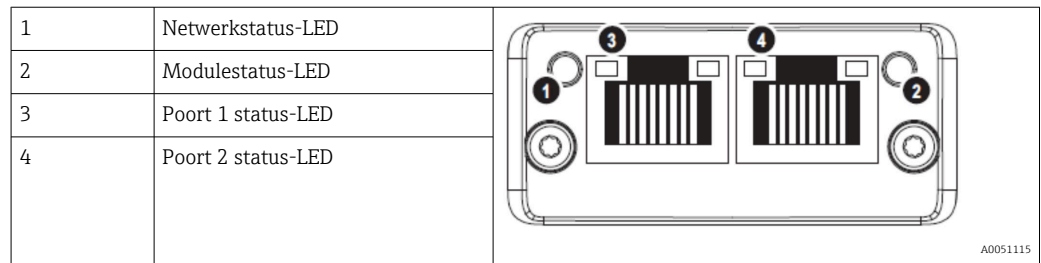

### 1.4.1 Netwerkstatus-LED

*Functionele beschrijving van de netwerkstatus-LED*

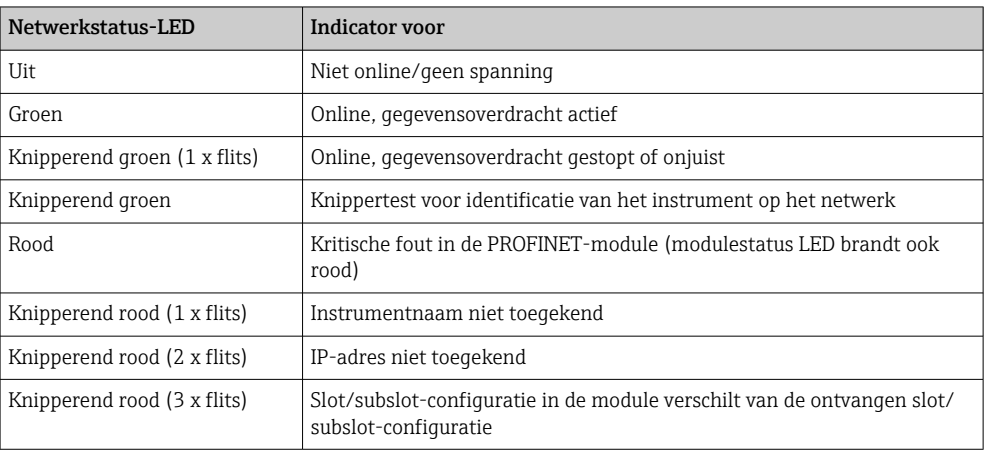

## 1.4.2 Modulestatus-LED

*Functionele beschrijving van de modulestatus-LED*

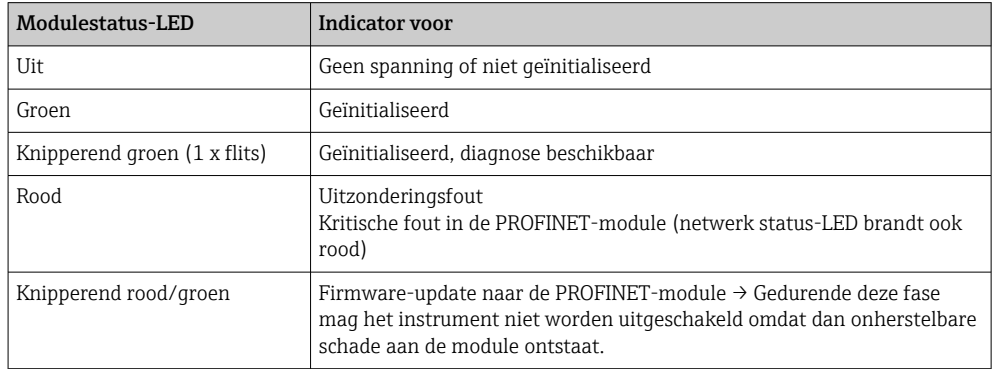

## 1.4.3 Poort 1/2 status-LED

*Functionele beschrijving van de poort 1 en poort 2 status-LED*

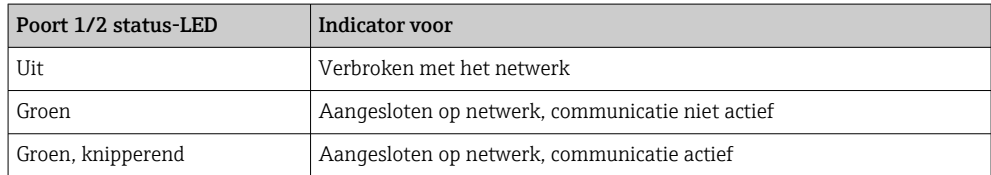

A0051631

# <span id="page-5-0"></span>1.5 Controle op aanwezigheid van de PROFINET-module

De volgende menu's kunnen worden gebruikt om te controleren of een geïnstalleerde PROFINET-module is gedetecteerd:

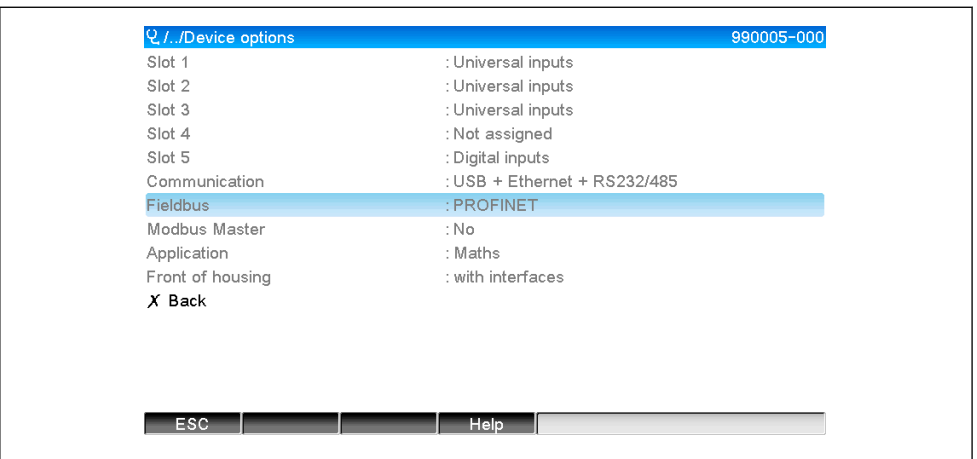

a) Hoofdmenu → Diagnose → Apparaat informatie → Apparaat opties → Veldbus:

 *1 Controle op aanwezigheid van de PROFINET-module onder "Apparaat opties"*

Het menu Veldbus toont of en welke veldbusmodule is gedetecteerd. Wanneer het een PROFINET-module is, wordt dit zoals hierboven getoond.

b) Hoofdmenu  $\rightarrow$  Diagnose  $\rightarrow$  PROFINET:

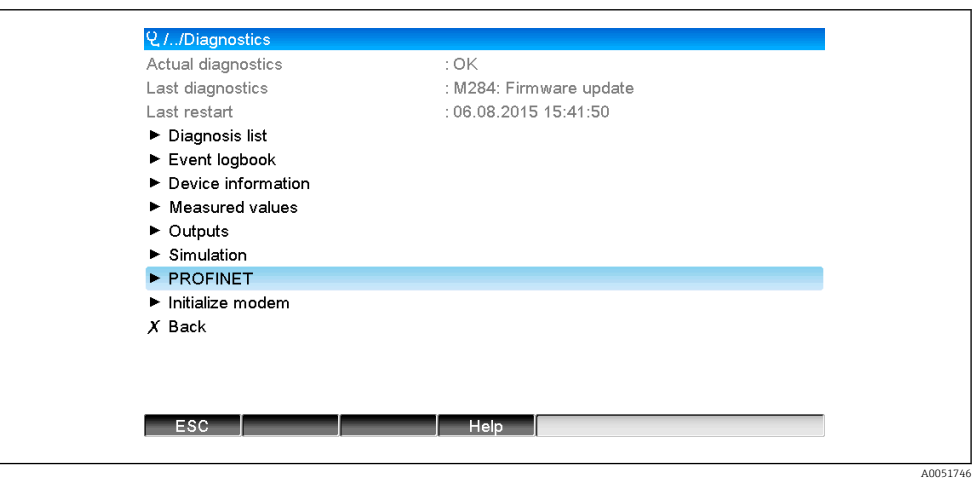

 *2 Controle op aanwezigheid van de PROFINET-module onder "Diagnose"*

In tegenstelling tot optie a) wordt dit menu-item alleen getoond wanneer een PROFINET-module is gedetecteerd. Een meer gedetailleerde beschrijving van dit menu is opgenomen in hoofdstuk 2 "Gegevensoverdracht" →  $\triangleq$  8. Wanneer een PROFINET-module is gedetecteerd, wordt aanvullende informatie Anybus,

Firmwareversie en Serienummer gerelateerd aan de gedetecteerde module getoond onder Hoofdmenu → Diagnose → Apparaat informatie → Hardware.

A0051747

<span id="page-6-0"></span>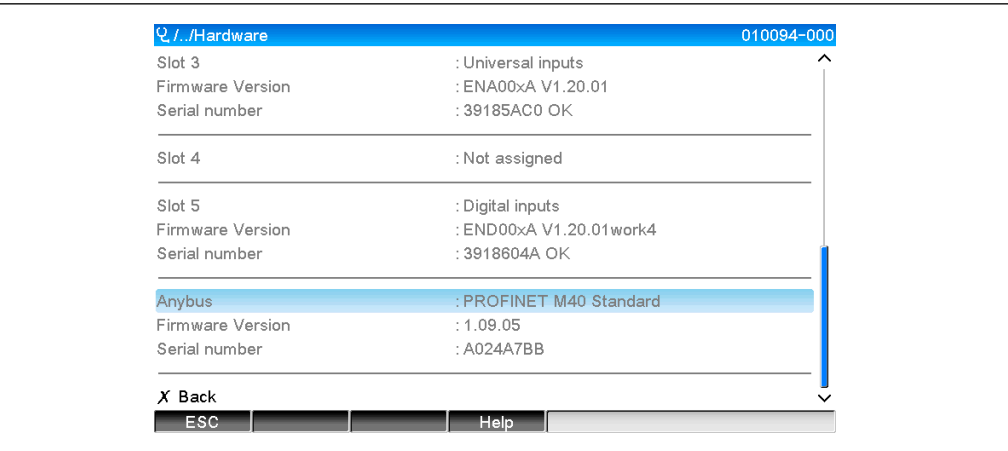

 *3 Informatie over de gedetecteerde PROFINET-module onder "Hardware"*

# 1.6 Protocolspecifieke gegevens

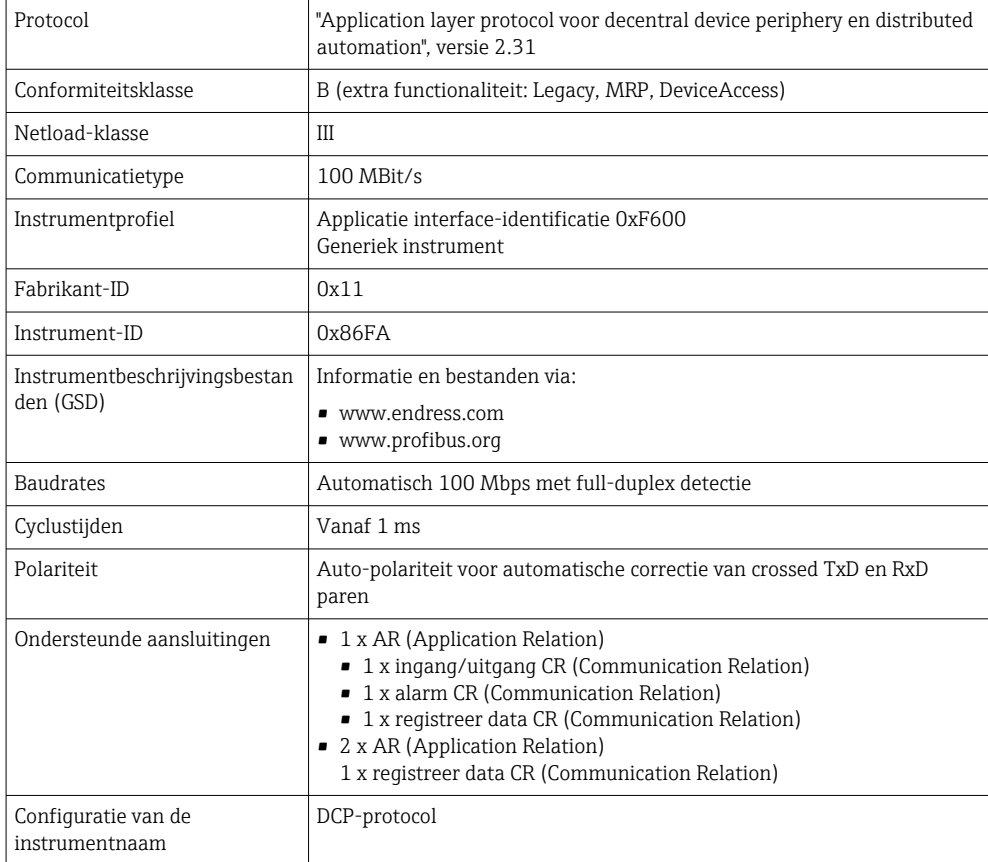

# <span id="page-7-0"></span>2 Data-overdracht

Alle parameters relevant voor de PROFINET-gegevensoverdracht zijn gegroepeerd in het hoofdmenu onder Diagnose → PROFINET.

Deze is verdeeld in twee hoofdgebieden:

- Communicatie (zie hoofdstuk "Communicatie instellingen"  $\rightarrow \Box$  8)
- Configuratie van de cyclische gegevensoverdracht (zie hoofdstuk "Configuratie van de cyclische gegevensoverdracht"  $\rightarrow$   $\blacksquare$  15)

# 2.1 Communicatie-instellingen

De instellingen die worden gebruikt voor PROFINET-communicatie worden in dit menu getoond. De parameters (MAC-adres tot Stationsnaam) en de actuele waarden daarvan worden getoond in hoofdstuk 3 PROFINET communicatie-instellingen":

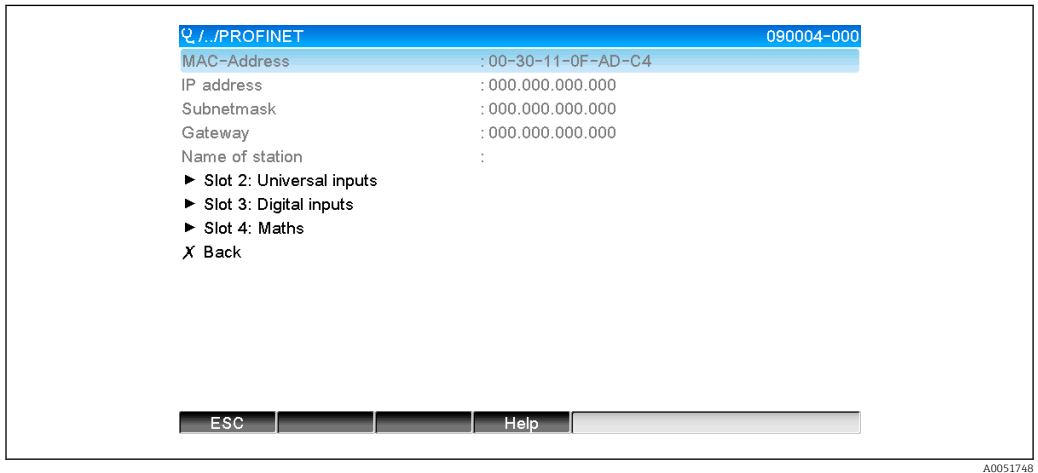

 *4 PROFINET communicatie-instellingen*

Het MAC-adres is een uniek hardware-adres dat is opgeslagen in het instrument en niet kan worden veranderd. Het wordt bijvoorbeeld gebruikt om het instrument in een netwerk te identificeren. Met de uitzondering van het MAC-adres, worden alle andere parameters geconfigureerd via de veldbus (PROFINET besturing of een gelijksoortig tool). Dit display wordt gebruikt om te controleren of en welke communicatie-instellingen worden gebruikt.

De manier waarop de parameters IP-address, Subnet mask, Gateway en Name of Station worden geconfigureerd, hangt af van de gebruikte tool. Zie de tool voor meer informatie.

### Handmatige configuratie: (SIMATIC Manager STEP7 V5.5)

Een optie voor de handmatige configuratie met de SIMATIC Manager STEP7 V5.5 tool wordt hierna behandeld. Een voorwaarde hiervoor is dat de gebruikte computer (PC, laptop, etc.) aangesloten is op het PROFINET netwerk en dat de tool is voorgeconfigureerd voor toegang tot het PROFINET-netwerk.

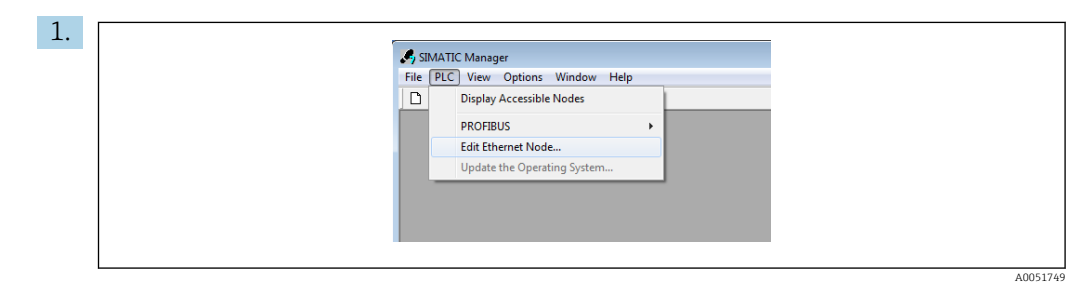

Kies in het hoofdmenu van de SIMATIC Manager PLC → Edit Ethernet node.

 $\vdash$  Een nieuw venster Edit Ethernet node wordt geopend.

- 2. Klik op Browse… in dit venster. Een volgend venster opent, die de instrumenten in het PROFINET-netwerk toont. Kies het PROFINET-instrument dat moet worden geconfigureerd en druk op OK ter bevestiging.
- 3. **Edit Ethernet No** Ethernet node | | IP addres **Star** MAC address Device type | Name MAC address **Explorance** Set IP of G Use IP p IP address C Do not use Cubant mad C. Hoe route C Obtain IP address from a DHCP serve Flash | MAC address:  $00-30-11-10-00-87$ ntified by Cancel | Help  $0K$ Client ID:  $\overline{1}$ 5791 M Ginahit Net work Cr Device name Reset to factory

 $Clore$ 

 Het MAC-adres kan worden gebruikt om het instrument te kiezen omdat dit uniek is voor elk instrument.

A0051750

Het MAC-adres van het geselecteerde instrument wordt nu getoond onder Ethernet node. Het IP address en Subnet mask kunnen nu worden ingesteld onder Set IP configuration en de instrumentnaam (= stationsnaam) kunnen worden ingesteld onder Assign device name. In dit geval wordt de instelling Gateway door de tool zelf uitgevoerd omdat de optie Do not use router is gekozen.

**Help** 

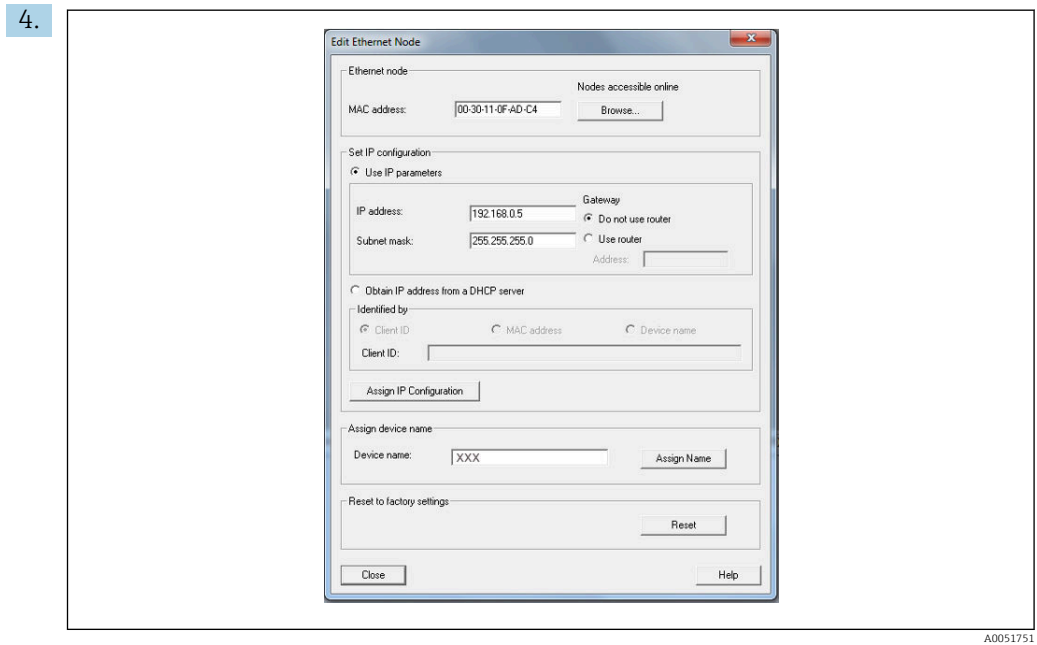

De instellingen worden naar het instrument gezonden door Assign IP configuration en Assign name te bedienen.

 De instellingen worden vervolgens in het hoofdmenu van het instrument getoond onder Diagnose → PROFINET.

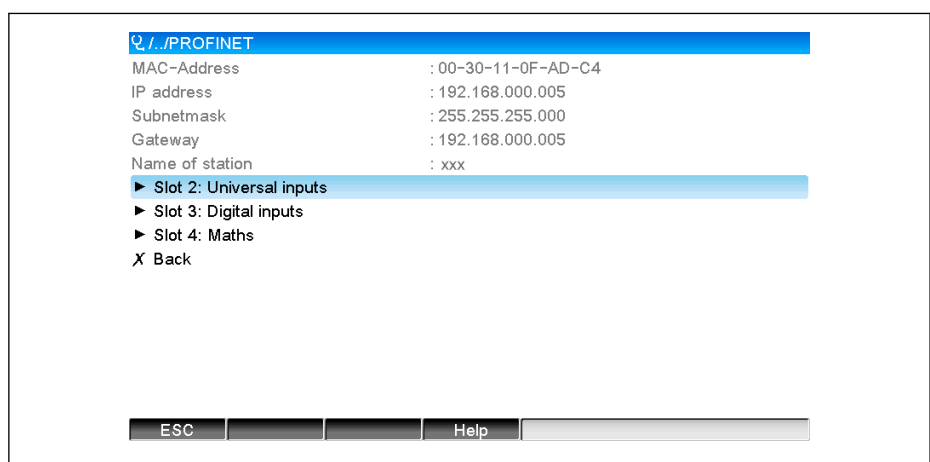

Handmatige configuratie (TIA Portal STEP7 V13):

Een optie voor de handmatige configuratie met de TIA Portal STEP7 V13. tool wordt hierna behandeld. Een voorwaarde hiervoor is dat de gebruikte computer (PC, laptop, etc.) aangesloten is op het PROFINET netwerk en dat de tool is voorgeconfigureerd voor toegang tot het PROFINET-netwerk.

A0051752

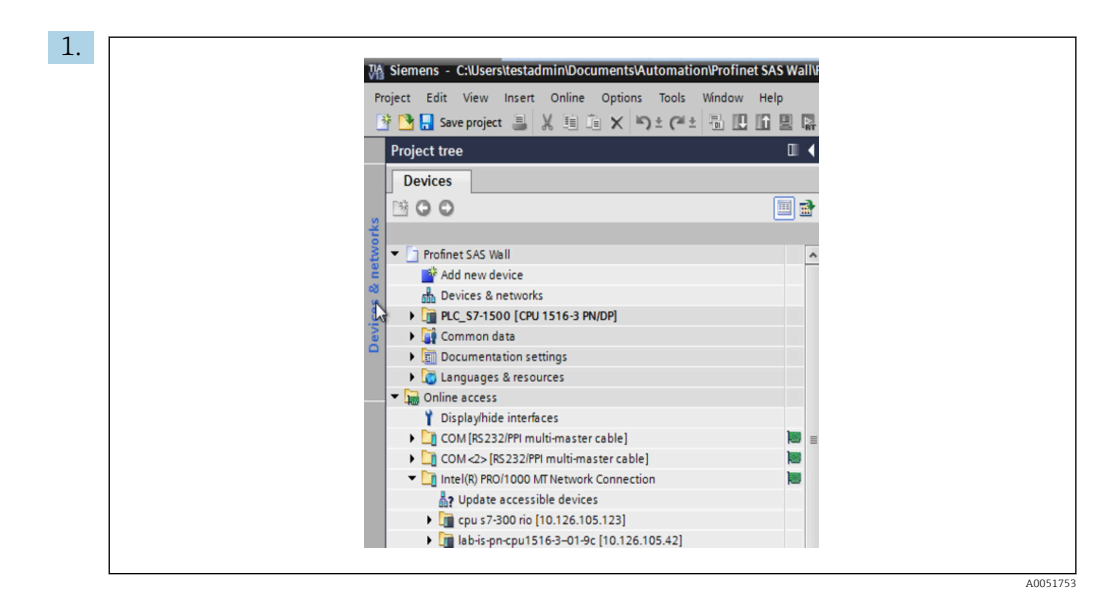

Kies in het TIA Portal projectaanzicht Project tree → Online access en vervolgens Update accessible devices onder de betreffende netwerkverbinding.

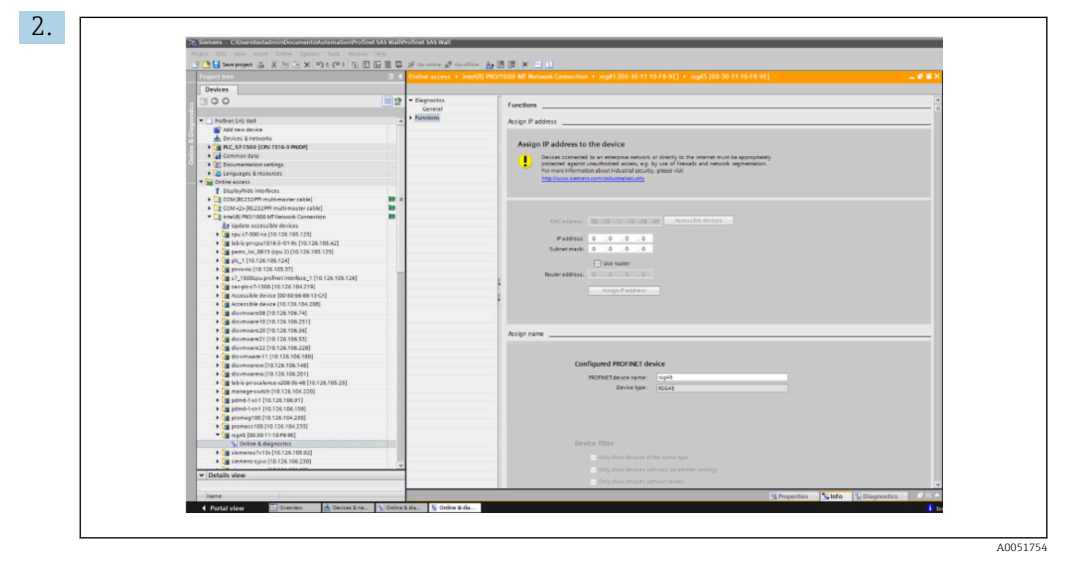

Kies het PROFINET-instrument dat moet worden geconfigureerd en dubbelklik om het venster Online & diagnostics te openen. Het MAC-adres kan worden gebruikt om het instrument te kiezen omdat dit uniek is voor elk instrument.

<span id="page-11-0"></span>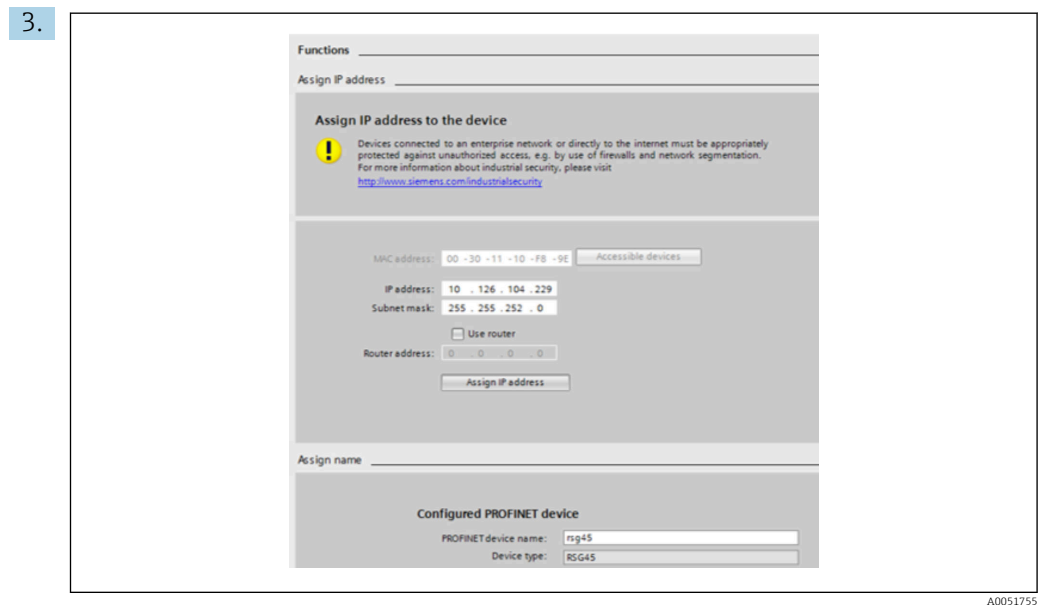

Het MAC-adres van het geselecteerde instrument wordt nu getoond onder Functions. Het IP address en Subnet mask kunnen nu worden ingesteld onder Assign IP address en de instrumentnaam (= stationsnaam) kunnen worden ingesteld onder Assign name. In dit geval wordt de instelling Gateway door de tool zelf uitgevoerd omdat de optie Do not use router is gekozen.

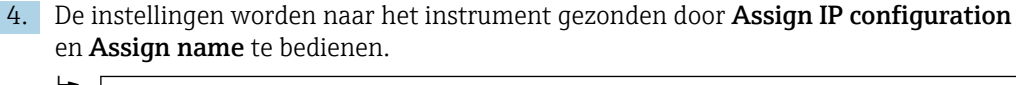

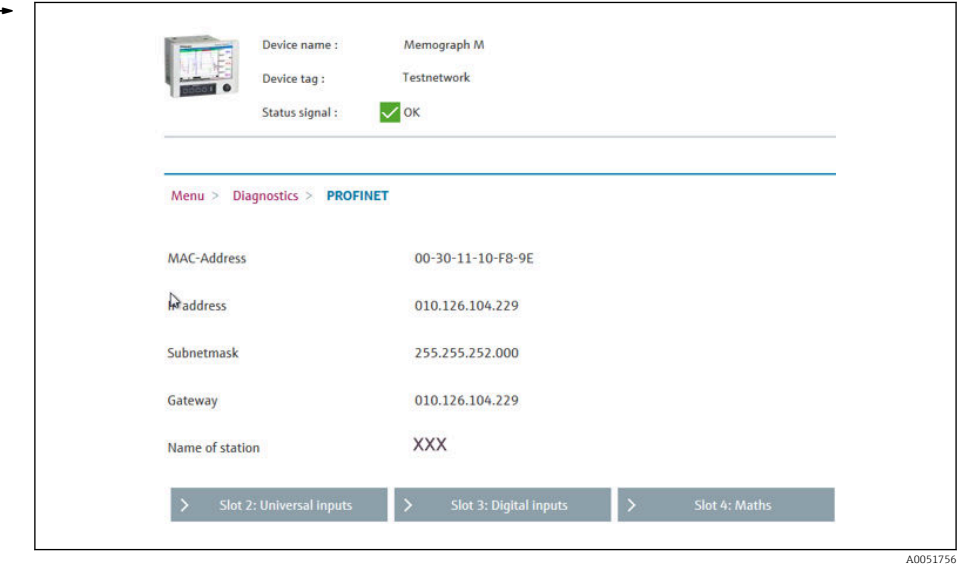

De instellingen worden vervolgens in het hoofdmenu van het instrument getoond onder Diagnose  $\rightarrow$  PROFINET en in de webserver.

# 2.2 Cyclische dataoverdracht

PROFINET kan worden gebruikt voor het cyclisch overdragen van de waarden van de universele ingangen 1-40, digitale ingangen 1-20 en rekenkundige kanalen 1-12.

De cyclische dataoverdracht wordt alleen geconfigureerd via de PROFINET-controller, die de configuratie aan het instrument zendt wanneer de verbinding voor de cyclische dataoverdracht is gemaakt. Het instrument ontvangt de configuratie, controleert de validiteit en past zich aan op de nieuwe configuratie mits deze geldig is. Er worden geen

<span id="page-12-0"></span>instellingen in het instrument zelf uitgevoerd. Een meer gedetailleerde beschrijving van het proces is opgenomen in hoofdstuk "Configuratie van de cyclische dataoverdracht.

Verklaring van de gebruikte datatypes:

- Uint8: 1 byte, integer
- Uint16: 2 bytes, integer
- Float32: 4 bytes, zwevendekommagetal (IEEE-754, single precision)
- Float64: 8 bytes, zwevendekommagetal (IEEE-754, double precision)

Elke waarde wordt altijd overgedragen met een status-byte, die de bruikbaarheid beschrijft en de momentele waarde direct volgt.

Voorbeeld: momentele waarde (Float32+Uint8)

- Waarde: Float  $32 \rightarrow 4$  bytes
- Status: Uint $8 \rightarrow 1$  byte (zie hoofdstuk "Codering van de statusbyte"  $\rightarrow \Box$  14)
- Overgedragen gegevens (5 bytes): Byte 0-3: Float32; Byte 4: Status

### 2.2.1 Ingangsgegevens: gegevensoverdracht, instrument → PROFINET controller

Ingangsgegevens bestaan uit waarden die door een instrument worden gezonden aan de PROFINET-controller gedurende de cyclische gegevensoverdracht.

De volgende waarden kunnen worden verzonden van het instrument naar de PROFINETcontroller:

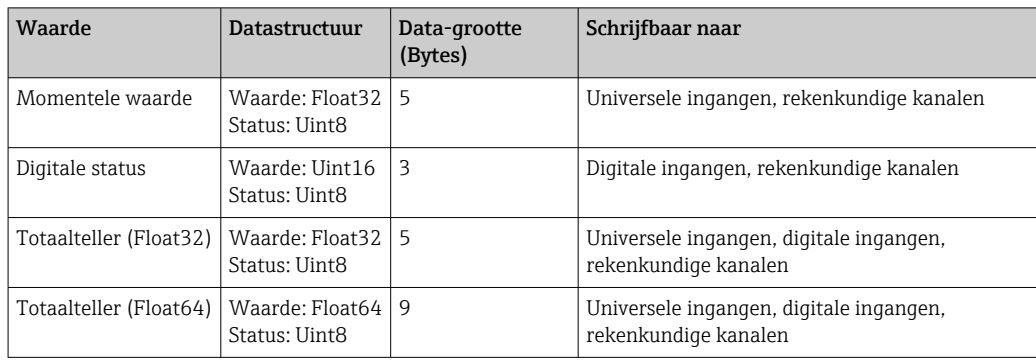

*Overdraagbare ingangsgegevens*

De interpretatie van de uitgelezen waarde hangt af van de configuratie van de ingang/ kanaal. De momentele waarde van een universele ingang bijvoorbeeld, kan het resultaat zijn van een thermokoppelmeting of een stroommeting.

Voor een gedetailleerde beschrijving van het configureren van de ingangen/kanalen, zie de standaard bedieningshandleiding.

### 2.2.2 Uitgangsgegevens: gegevensoverdracht, PROFINET controller instrument

Uitgangsgegevens bestaan uit waarden die door een PROFINET-controller worden gezonden aan het instrument gedurende de cyclische gegevensoverdracht.

<span id="page-13-0"></span>De volgende waarden kunnen worden verzonden van de PROFINET-controller naar het instrument:

*Ontvangbare uitgangsgegevens*

| Waarde           | Datastructuur                    | Data-grootte (Bytes) | Lezen van           |
|------------------|----------------------------------|----------------------|---------------------|
| Momentele waarde | Waarde: Float32<br>Status: Uint8 |                      | Universele ingangen |
| Digitale status  | Waarde: Uint16<br>Status: Uint8  |                      | Digitale ingangen   |

Om een waarde die is ontvangen van een PROFINET-controller te kunnen gebruiken, moet de ingang (universeel/digitaal) overeenkomstig worden geconfigureerd. Daarom moet PROFINET worden geselecteerd als het signaal op de ingang. Wanneer dit niet het geval is, wordt de ontvangen waarde incl. status-byte alleen gebufferd. Het wordt niet verder verwerkt of opgeslagen in het instrument.

Voorbeeld voor universele ingang 4:

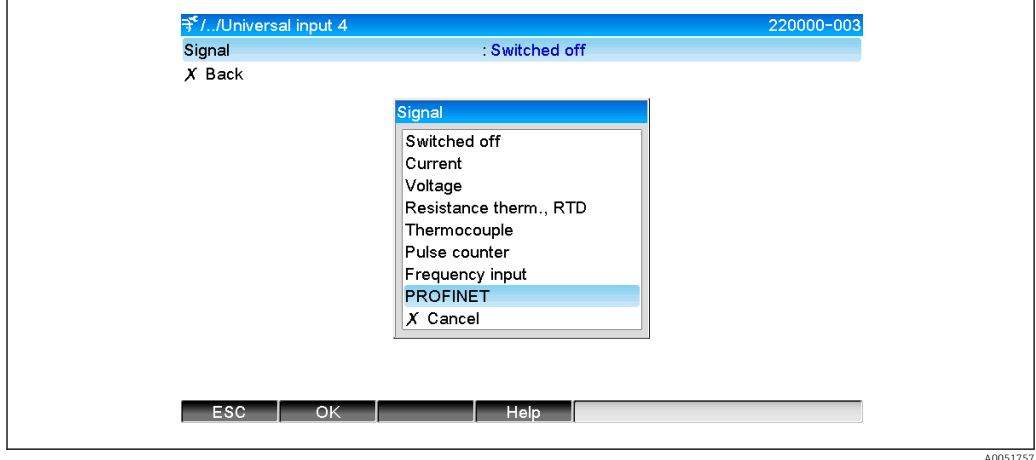

 *5 Configureren van PROFINET als het ingangssignaal*

# 2.2.3 Codering van de status-byte

### Ingangsspecificaties

De status-byte van een ingang/kanaal die wordt verzonden aan de PROFINET-controller kan de volgende waarden bevatten:

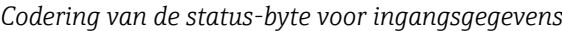

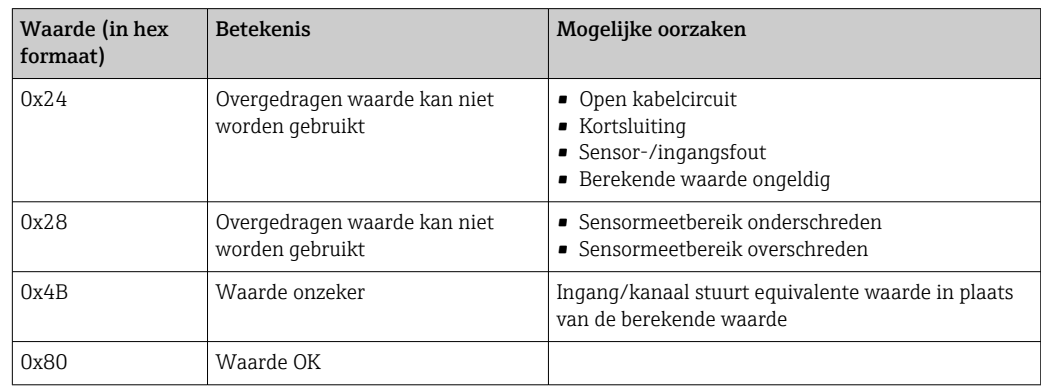

### <span id="page-14-0"></span>Uitgangsspecificaties

De status-byte van een ingang die wordt ontvangen van de PROFINET-controller wordt door het instrument als volgt geïnterpreteerd:

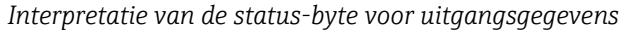

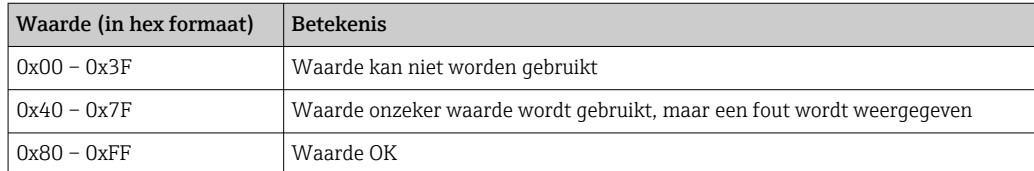

### 2.2.4 Configuratie van de cyclische dataoverdracht

De cyclische dataoverdracht wordt alleen geconfigureerd via de PROFINET-controller. De ingang/kanaal of de ingangs- en/of uitgangsgegevens worden geselecteerd via de slot/ subslot-configuratie waarmee een PROFINET-controller is geconfigureerd (zie hoofdstuk "Slot/subslot configuratie").

De configuratie die momenteel wordt gebruikt (cyclische gegevensoverdracht actief) of de meest recent opgeslagen (cyclische gegevensoverdracht niet actief) wordt getoond in het instrument (zie hoofdstuk "Weergave slot/subslot-configuratie in het instrument").

### Slot/subslot-configuratie

De slot-configuratie definieert of en welk kanaaltype wordt gebruikt.

De configuratie van het subslot van een slot definieert welke ingangs- en/of uitgangsgegevens worden gebruikt. Het subslotnummer bepaalt het kanaalnummer in het instrument.

De tabel hierna toont de toekenning van de ingangen/kanalen aan de slots/subslots:

*Afbeelding: slot/subslot ↔ ingangen/kanalen*

| <b>Slot</b>    | ModulIdentNumber | Kanaaltype           | Subslot        | Ingang/kanaal         |
|----------------|------------------|----------------------|----------------|-----------------------|
| $\overline{2}$ | 0x02000028       | Universele ingangen  | $\mathbf{1}$   | Universele ingang 1   |
|                |                  |                      | $\overline{2}$ | Universele ingang 2   |
|                |                  |                      | $\cdots$       |                       |
|                |                  |                      | 39             | Universele ingang 39  |
|                |                  |                      | 40             | Universele ingang 40  |
| 3              | 0x03000014       | Digitale ingangen    | $\mathbf{1}$   | Digitale ingang 1     |
|                |                  |                      | $\overline{2}$ | Digitale ingang 2     |
|                |                  |                      |                |                       |
|                |                  |                      | 19             | Digitale ingang 19    |
|                |                  |                      | 20             | Digitale ingang 20    |
| 4              | 0x0400000C       | Rekenkundige kanalen | $\mathbf{1}$   | Rekenkundig kanaal 1  |
|                |                  |                      | $\overline{2}$ | Rekenkundig kanaal 2  |
|                |                  |                      | $\cdots$       |                       |
|                |                  |                      | 11             | Rekenkundig kanaal 11 |
|                |                  |                      | 12             | Rekenkundig kanaal 12 |

Teneinde onderscheid te maken welke waarde of combinatie van waardes is verzonden en/of ontvangen, worden de subslots geconfigureerd via SubmodulIdentNumbers. De tabel

hieronder geeft een overzicht van de beschikbare SubmodulIdentNumbers en de toekenning daarvan aan de ingangen/kanalen:

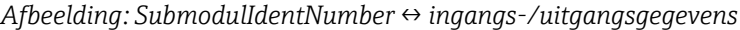

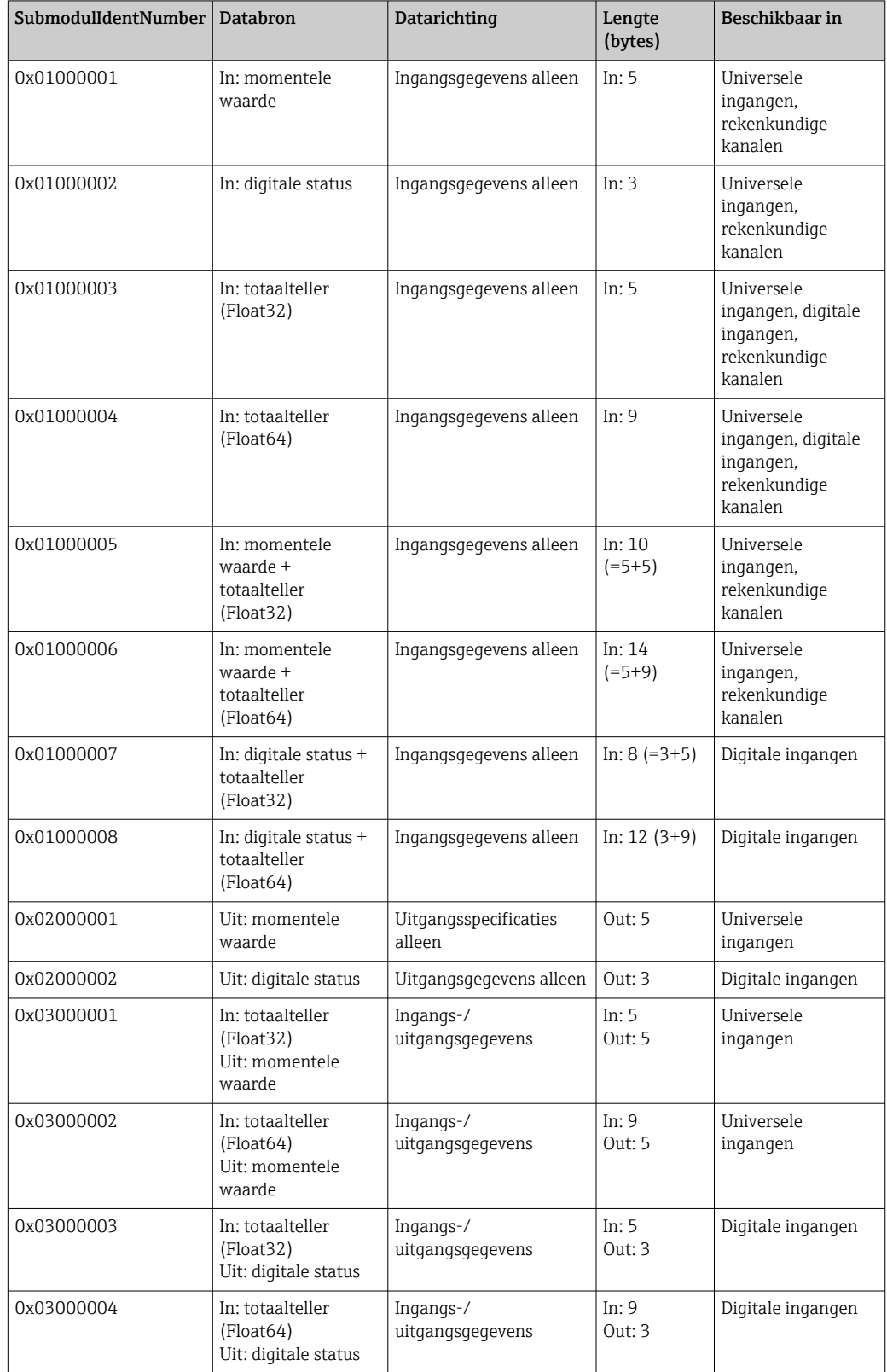

In geval van waardecombinaties waarbij verschillende waarden in één richting worden teruggestuurd (xx + yy), bepaalt de volgorde in de lijst de volgorde van de overdracht. Voorbeeld: "0x01000005":

In: momentele waarde + totaalteller (Float32)

Datalengte =  $10$  bytes

Byte 0-4: momentele waarde incl. statusbyte

Byte 5-9: totaalteller (Float32) incl. statusbyte

### Configuratie van een PROFINET controller

Het apparaatbeschrijvingsbestand GSDML-Vu.uu-vvvv-wwww-xxxxyyzz.xml is nodig voor de configuratie van een PROFINET controller voor de cyclische gegevensoverdracht. De laatste digits (xxxxyyzz) in de bestandsnaam beschrijven de uitvoertijd:

- $\bullet$  xxxx = jaar
- $\bullet$  yy = maand
- $\bullet$  zz = dag

Het eerste vrijgegeven bestand heet GSDML-V2.32-EH-RSG45-xxxxyyzz.xml en is alleen beschikbaar in de Engelse taal.

Dit bestand bevat alle informatie die nodig is voor het bedrijf en wordt geïmporteerd in de tool die wordt gebruikt voor het configureren van de PROFINET controller. Het configuratieproces hangt af van de gebruikte tool. Zie de tool voor meer informatie.

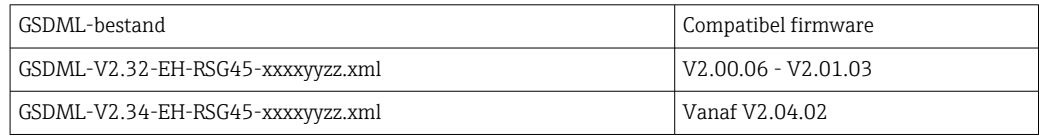

Configuratie gebaseerd op een Siemens controller (S7 315-2 PN/DP) gebruik makend van de SIMATIC STEP 7 V5.5 en TIA Portal STEP 7 V13 tool wordt hierna uitgelegd. Enige ervaring met de tool is nodig (aanmaken van een project, importeren van een GSDbestand) omdat deze stappen hier niet in detail worden uitgelegd.

### Selecteren van het instrument in HW-Config (SIMATIC STEP 7 V5.5)

Na het importeren van het GSD-bestand, kan het instrument in de catalogus worden gevonden via PROFINET IO → Additional field devices → General → ...:

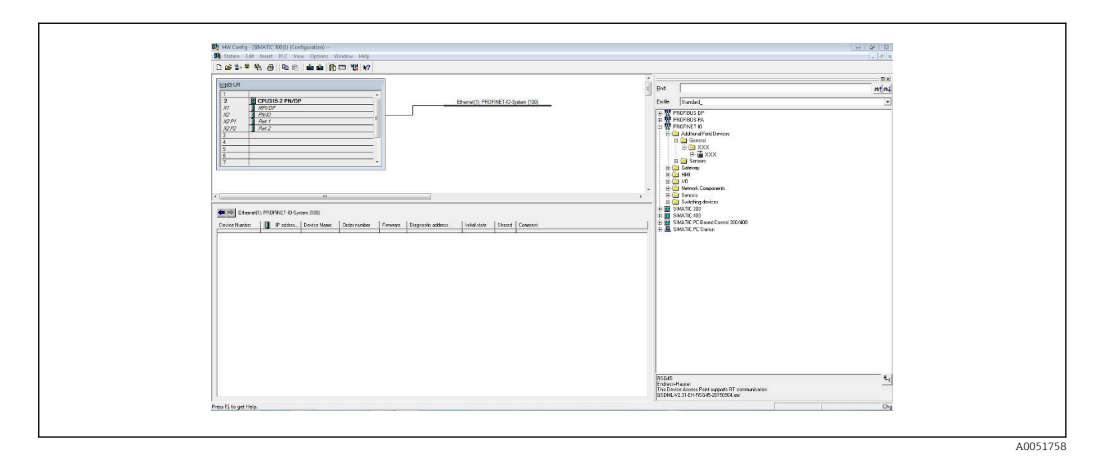

 *6 Weergave van het instrument in de HW-Config catalogus*

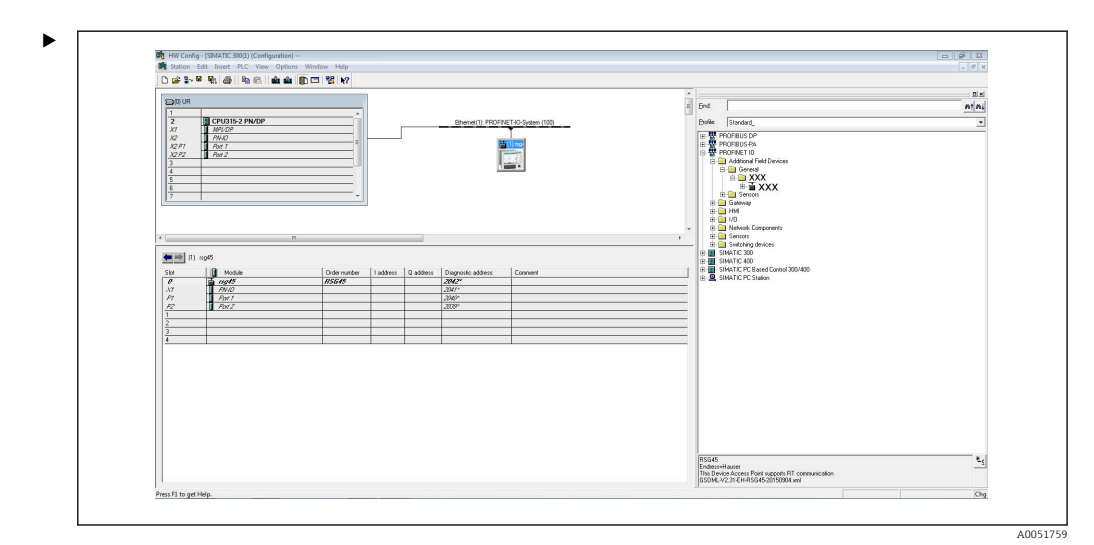

 *7 Instrument verbonden met PROFINET-netwerk*

Klik met de linkermuisknop op het RSG45 instrument en verbindt, terwijl de muisknop ingedrukt wordt gehouden, het instrument met het PROFINET-netwerk.

In de standaard configuratie zijn alle slots leeg, met uitzondering van slot 0 (komt overeen met slot 0 in de afbeelding hierboven). In slot 0, is het Device Access Point permanent geconfigureerd met de volgende structuur:

Slot 0: DAP

 $\bullet$  0: rsq45

Beschrijving/configuratie van het instrument: de naam toegekend aan deze configuratie (= stationsnaam) wordt hier getoond. De naam die wordt toegekend in de configuratie moet gelijk zijn aan de naam die is ingesteld in het instrument, omdat het instrument voor de cyclische gegevensoverdracht wordt geïdentificeerd aan de hand van de naam.

 $\blacksquare$  X1: PN-IO

Beschrijving/configuratie van de PROFINET-interface: update-tijdstippen, bewakingstijden, mediaredundantie, enz.

• P1: Port1 / P2: Port2

Beschrijving/configuratie van de fysieke poorten: topologie, beschikbare opties, enz.

Slot 1 wordt momenteel niet gebruikt en kan nu niet worden geconfigureerd. Elke configuratie van dit slot zal worden afgewezen door het instrument.

### Kiezen van het instrument in de TIA Portal STEP 7 V13 hardware-catalogus

Na het importeren van het GSD-bestand, kan het instrument in de catalogus worden gevonden via PROFINET IO → Additional field devices → General → E+H Memograph M RSG45:

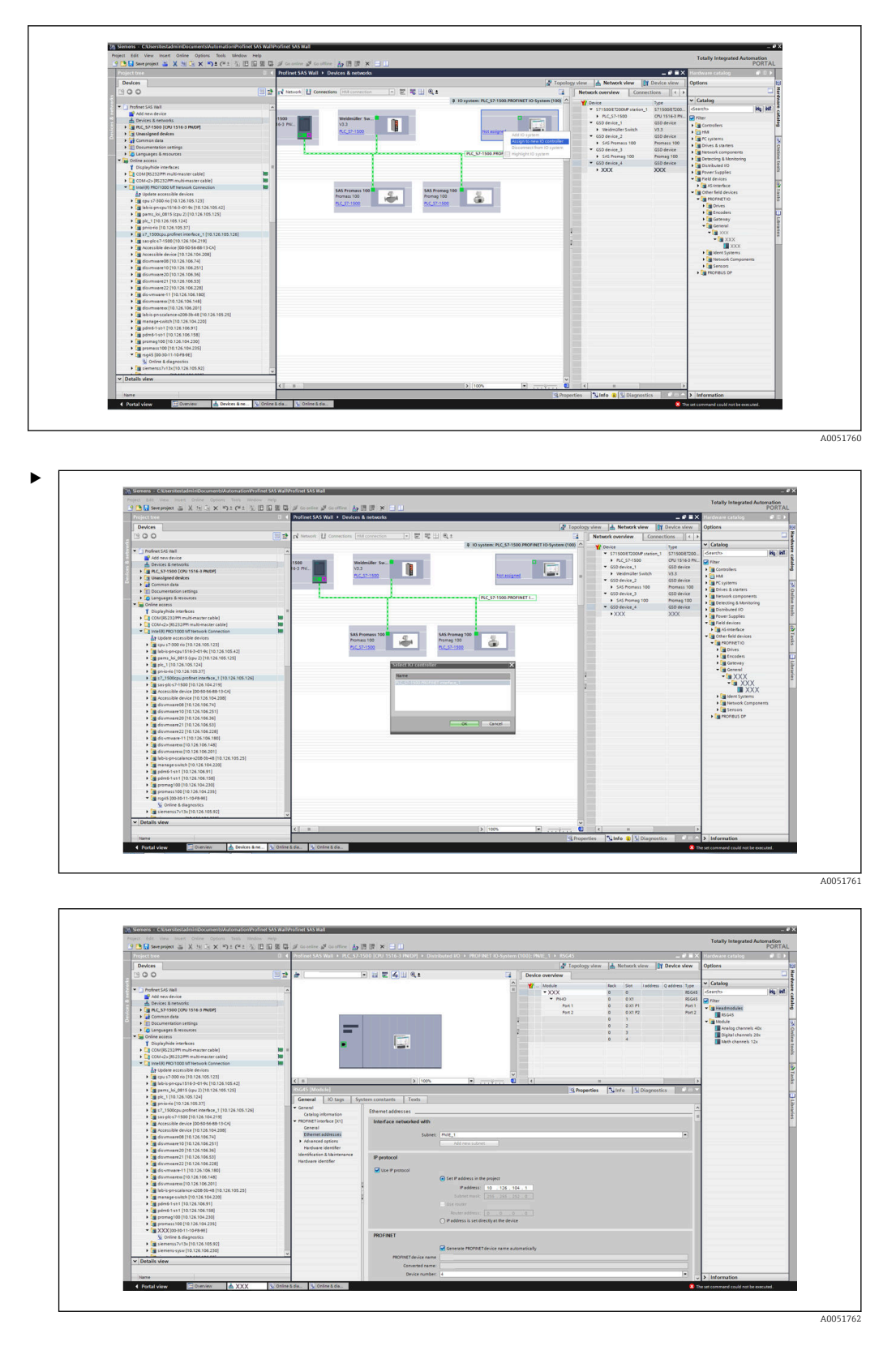

Klik met de linkermuisknop op het RSG45 instrument en sleep, terwijl de muisknop ingedrukt wordt gehouden, het instrument in het netwerkaanzicht en wijs deze toe aan een PROFINET-netwerk (IO controller).

In de standaard configuratie zijn alle slots leeg, met uitzondering van slot 0 (komt overeen met slot 0 in de afbeelding hierboven). In slot 0, is het Device Access Point permanent geconfigureerd met de volgende structuur:

Slot 0: DAP

 $• 0: rsq45$ 

Beschrijving/configuratie van het instrument: de naam toegekend aan deze configuratie (= stationsnaam) wordt hier getoond. De naam die wordt toegekend in de configuratie moet gelijk zijn aan de naam die is ingesteld in het instrument, omdat het instrument voor de cyclische gegevensoverdracht wordt geïdentificeerd aan de hand van de naam.

- $\blacksquare$  X1: PN-IO Beschrijving/configuratie van de PROFINET-interface: update-tijdstippen,
- bewakingstijden, mediaredundantie, enz.
- P1: Port1 / P2: Port2 Beschrijving/configuratie van de fysieke poorten: topologie, beschikbare opties, enz.

Slot 1 wordt momenteel niet gebruikt en kan nu niet worden geconfigureerd. Elke configuratie van dit slot zal worden afgewezen door het instrument.

### Selecteren van de over te dragen gegevens (SIMATIC STEP 7 V5.5 en TIA Portal V13)

De cyclische gegevens worden in twee stappen geconfigureerd:

In de eerste stap, worden het type en het aantal beschikbare ingangen/kanalen geselecteerd via de configuratie van de slot met een module.

In de tweede stap, worden de ingang/het kanaal en de over te dragen gegevens bepaald via de configuratie van het subslot met een submodule.

De afbeelding hieronder geeft een overzicht van de beschikbare modules en submodules gebaseerd op de specificaties van Table, Figure: Slot/subslot ↔ inputs/channels en Table, Figure: SubmoduleNumber ↔ input/output data:

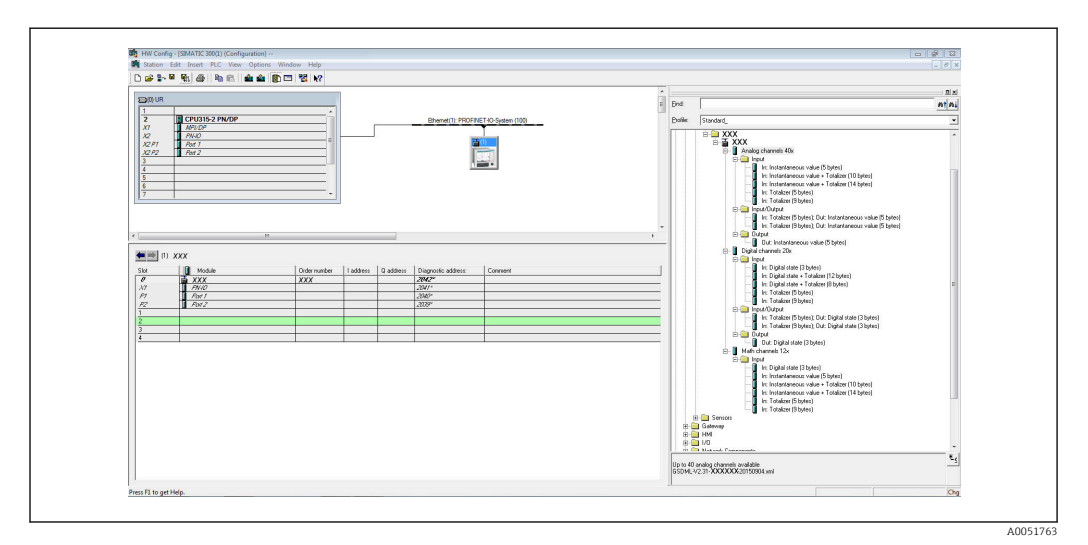

 *8 Slot/subslot configuratie in TIA portaal*

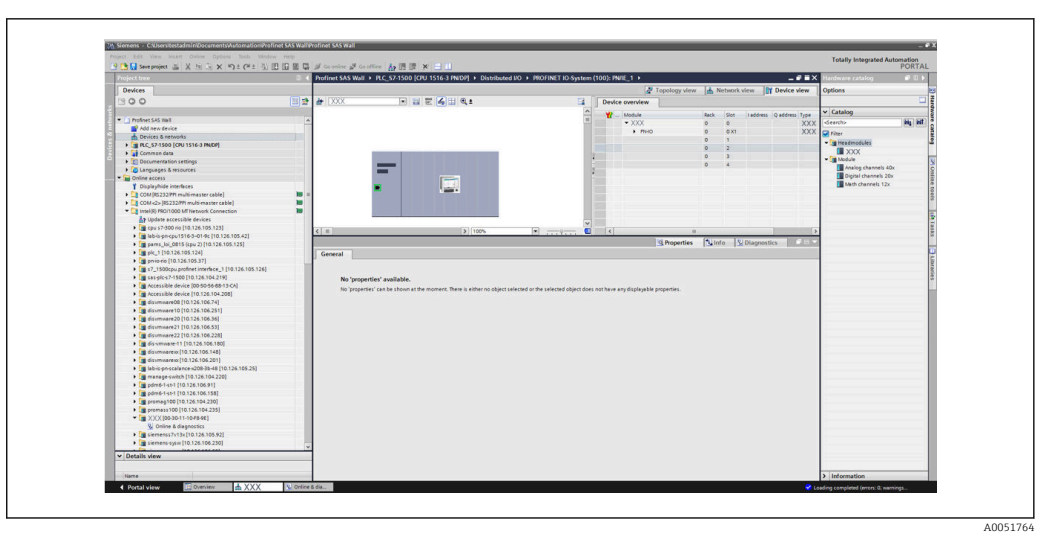

 *9 Slot/subslot configuratie in TIA portaal*

Voor een beter overzicht zijn de selecteerbare submodules van een module onderverdeeld in drie categorieën:

1. Input:

Alle voor selectie beschikbare submodules die alleen invoergegevens leveren zijn hier gegroepeerd.

- 2. Input/Output: Alle voor selectie beschikbare submodules die zowel invoergegevens leveren als uitvoergegevens ontvangen zijn hier gegroepeerd.
- 3. Uitgang: Alle voor selectie beschikbare submodules die alleen uitvoergegevens ontvangen zijn hier gegroepeerd.

Afhankelijk van de gebruikte tool, wordt ModulIdentNumber/SubmodulIdentNumber en/of de tekst voor ModulIdentNumber/SubmodulIdentNumber zoals opgeslagen in het GSD-bestand getoond. In dit geval wordt de opgeslagen tekst getoond in plaats van de ModulIdentNumber/SubmodulIdentNumber:

*Figure: Module/submodule-teksten in GSD-bestand ↔ ModulIdentNumber/ SubmodulIdentNumber*

| Getoonde tekst |                                                | ModulIdentNumber | SubmodulIdentNumber |
|----------------|------------------------------------------------|------------------|---------------------|
| Module         | Analoge kanalen 40x                            | 0x02000028       |                     |
|                | Digitale kanalen 20x                           | 0x03000014       |                     |
|                | Rekenkundige 12x                               | 0x0400000C       |                     |
| SubModule      | In: momentele waarde (5 bytes)                 |                  | 0x01000001          |
|                | In: digitale status (3 bytes)                  |                  | 0x01000002          |
|                | In: totaalteller (5 bytes)                     |                  | 0x01000003          |
|                | In: totaalteller (9 bytes)                     |                  | 0x01000004          |
|                | In: momentele waarde + totaalteller (10 bytes) |                  | 0x01000005          |
|                | In: momentele waarde + totaalteller (14 bytes) |                  | 0x01000006          |
|                | In: digitale status + totaalteller (8 bytes)   |                  | 0x01000007          |
|                | In: digitale status + totaalteller (12 bytes)  |                  | 0x01000008          |
|                | Out: momentele waarde (5 bytes)                |                  | 0x02000001          |
|                | Out: digitale status (3 bytes)                 |                  | 0x02000002          |

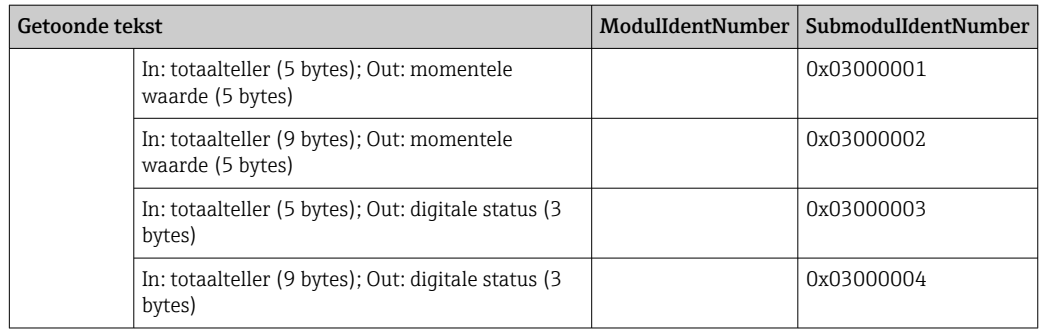

Een configuratie wordt hieronder getoond gebaseerd op de digitale ingangen; dit is echter identiek voor alle andere ingangen/kanalen.

Als eerste moet slot 3 worden geconfigureerd met de module Digitale kanalen 20x. Nadat dit is gedaan, wordt het display uitgebreid met het aantal configureerbare subslots:

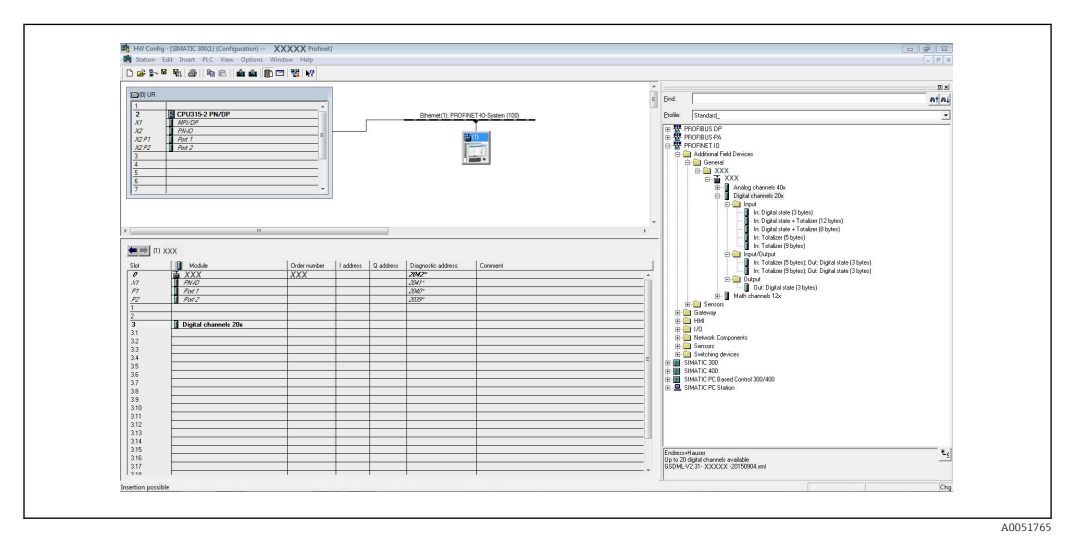

 *10 Weergave van configureerbare subslots in HW-Config*

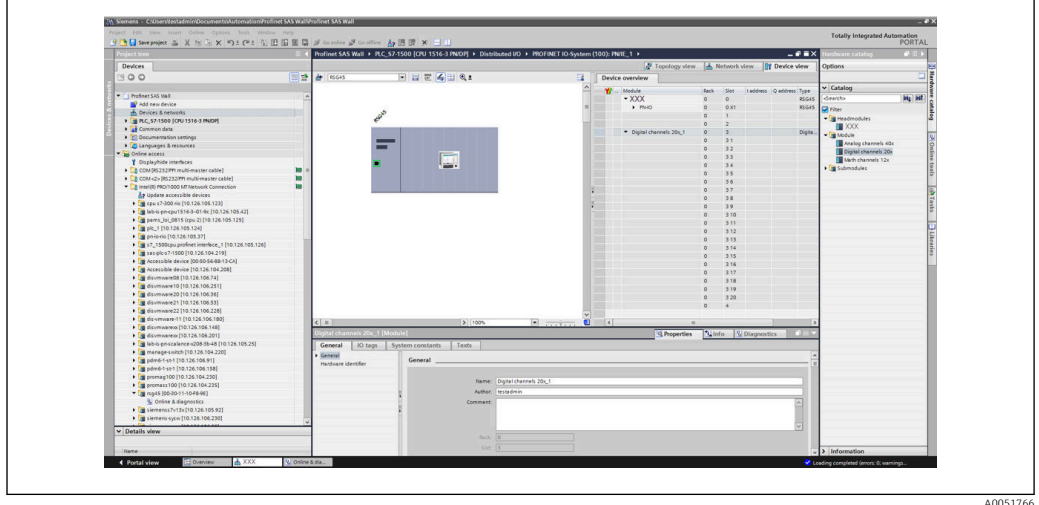

 *11 Weergave van configureerbare subslots in TIA portal*

De subslots kunnen nu worden geconfigureerd met de bijbehorende submodules. In dit voorbeeld worden alle beschikbare submodules verdeeld tussen subslots 1-8 (overeenkomend met digitale ingangen 1-8) zodat elk subslot wordt geconfigureerd met een andere submodule:

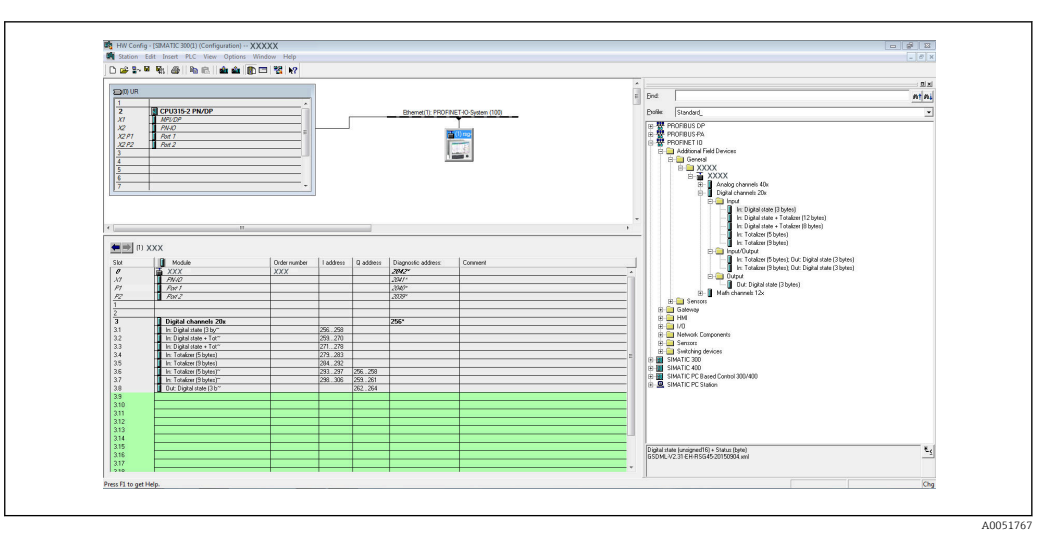

 *12 Configuratie van digitale ingangen in HW-Config*

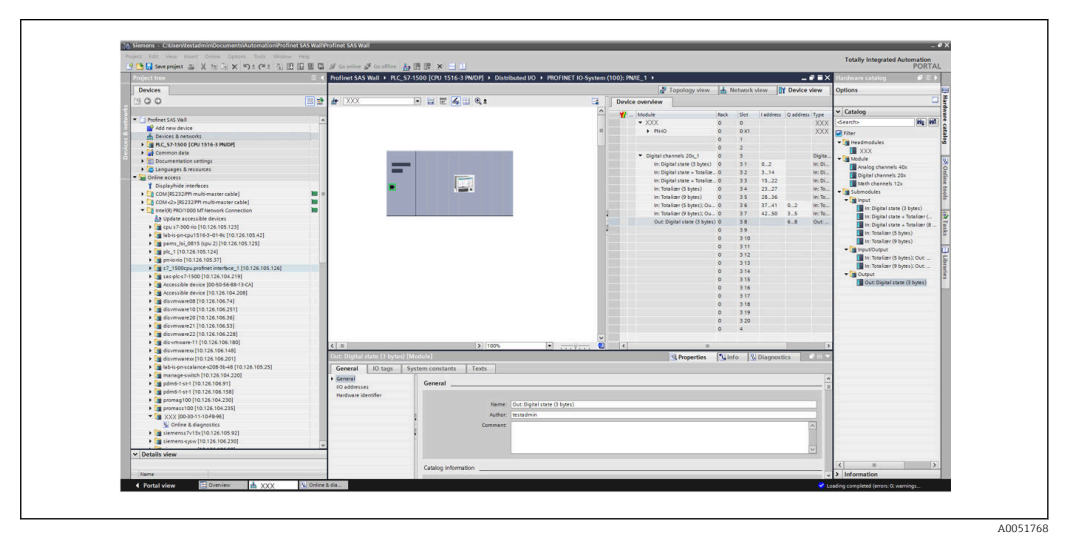

 *13 Configuratie van digitale ingangen in TIA portal*

Gedurende de configuratie mag het aantal overgedragen bytes in elke richting niet  $| \cdot |$ meer zijn dan 280 bytes. Deze grenswaarden (invoer: max. 280 bytes; uitvoer: max. 280 bytes) zijn opgeslagen in het GSD-bestand en worden over het algemeen ook geverifieerd door de gebruikte tool.

Wanneer de slot/subslot-configuratie is afgerond, wordt dit overgedragen aan de controller.

Wanneer deze de slot/subslot-configuratie heeft ontvangen, probeert de controller de cyclische gegevensoverdracht te starten. Wanneer de verbinding is gemaakt, wordt de slot/subslot-configuratie verzonden naar het instrument. Gedurende de adaptatiefase kan het instrument kort van het PROFINET-netwerk verdwijnen. Dit gebeurt wanneer het instrument een configuratie heeft ontvangen waarvoor het nodig is dat de PROFINETinterface opnieuw wordt gestart.

### Aanpassen van het instrument op de ontvangen configuratie

Tijdens het maken van de verbinding, stuurt de PROFINET-controller de slot/subslotconfiguratie naar het instrument, waar het op validiteit wordt gecontroleerd. In geval van een ongeldige configuratie, negeert het instrument de ontvangen configuratie en behoudt de actuele configuratie. Wanneer de configuratie geldig is, past het instrument zich overeenkomstig aan. Wanneer de configuratie identiek is aan de actuele configuratie, start het instrument direct met de cyclische gegevensoverdracht.

A0051769

Wanneer echter de ontvangen configuratie verschilt van de actuele configuratie, ontkoppelt het instrument kort van het PROFINET-netwerk teneinde de PROFINETinterface met de nieuwe configuratie te starten.

Het herstarten kan worden bewaakt/gecontroleerd als volgt:

1. Hoofdmenu → Diagnose → PROFINET:

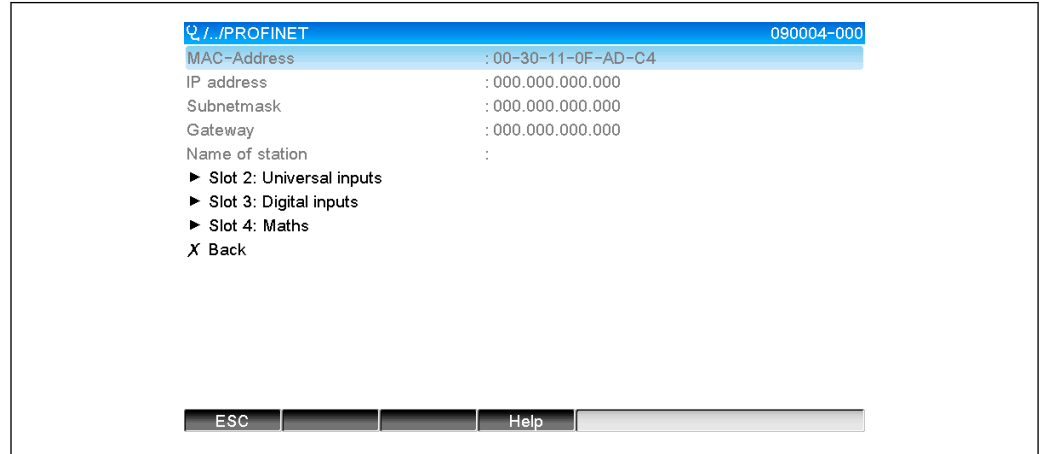

 *14 Weergave van het herstarten in het PROFINET-menu*

Terwijl de PROFINET-interface herstart, worden de IP-adres, Subnet mask en Gateway verbindingsinstellingen op 0 gezet en de naam die is ingesteld onder Stationsnaam wordt ingesteld op ------. Na het herstarten, wordt deze informatie weer getoond conform de geconfigureerde gegevens.

Deze procedure wordt elke keer uitgevoerd, wanneer de PROFINET-interface wordt herstart. Een herstart kan worden geactiveerd door de volgende situaties:

- a) Adaptatie op een nieuwe slot/subslot-configuratie
- b) Commando ontvangen voor het herstarten van de interface

c) Commando ontvangen voor resetten van de interface naar de fabrieksinstelling 2) Event-logboek:

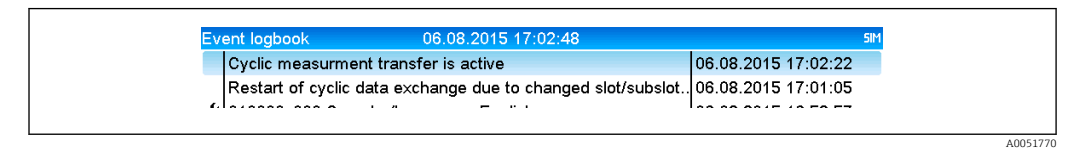

 *15 Weergave van het herstarten in het event-logboek*

Een positie wordt alleen aangemaakt in het event-logboek wanneer de herstart is uitgevoerd vanwege een adaptatie op een nieuwe slot/subslot-configuratie.

### Weergave slot/subslot-configuratie in het instrument

In het hoofdmenu onder Diagnose → PROFINET, worden de submenu's Slot2: Universele ingangen, Slot3: Digitale ingangen en Slot4: Mathe getoond:

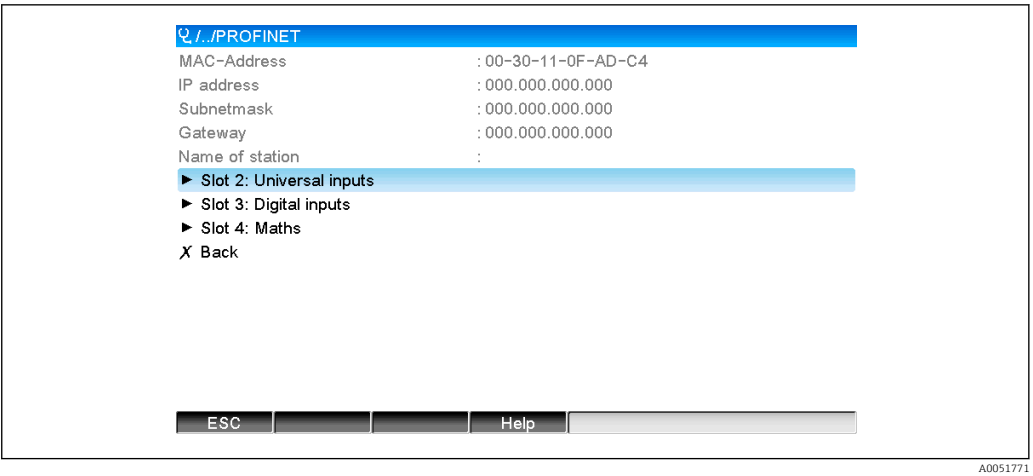

 *16 PROFINET-configuratie van de cyclische gegevensoverdracht*

Deze submenu's tonen de configuratie die momenteel wordt gebruikt (cyclische gegevensoverdracht actief) of de meest recent opgeslagen configuratie (cyclische gegevensoverdracht niet actief). De structuur van de submenu's is altijd hetzelfde en verschilt alleen in het aantal getoonde subslots, die overeenkomt met het aantal ingangen/kanalen.

- Slot 2:Universele ingangen submenu Beschikbare universele ingangen: 1-40 Getoonde subslots: 1-40
- Slot 3:Digitale ingangen submenu Beschikbare digitale ingangen: 1-20 Getoonde subslots: 1-20
- Slot 4:Mathe submenu Beschikbare rekenkundige kanalen: 1-12 Getoonde subslots: 1-12

Het display wordt hierna uitgelegd aan de hand van de rekenkundige kanalen:

| Subslot 2<br>: 0x01000002<br>Subslot 3<br>: 0x01000003<br>Subslot 4<br>: 0x01000004<br>Subslot 5<br>$: 0 \times 01000005$<br>Subslot 6<br>: 0x01000006<br>Subslot 7<br>-----------------<br>Subslot 8<br>------------------------<br>Subslot 9<br>----------------------<br>Subslot 10<br>Subslot 11<br>Subslot 12<br>$X$ Back | Q. //Slot 4: Maths |                       | F |
|----------------------------------------------------------------------------------------------------|--------------------|-----------------------|---|
|                                                                                                    | Subslot 1          | $: 0 \times 01000001$ |   |
|                                                                                                    |                    |                       |   |
|                                                                                                    |                    |                       |   |
|                                                                                                    |                    |                       |   |
|                                                                                                    |                    |                       |   |
|                                                                                                    |                    |                       |   |
|                                                                                                    |                    |                       |   |
|                                                                                                    |                    |                       |   |
|                                                                                                    |                    |                       |   |
|                                                                                                    |                    |                       |   |
|                                                                                                    |                    |                       |   |
|                                                                                                    |                    |                       |   |
|                                                                                                    |                    |                       |   |
|                                                                                                    |                    |                       |   |
|                                                                                                    | ESC                | Help                  |   |

 *17 Weergave van de configuratie van de rekenkundige kanalen*

A0051772

A0051773

A0051774

<span id="page-25-0"></span>Zoals getoond in de afbeelding hiervoor is het submenu onderverdeeld in twee gebieden:

- Links: specificatie van het subslot = nummer van het kanaal (in dit geval het rekenkundig kanaal)
- Rechts: specificatie van het geconfigureerde SubmodulIdentNumber. Wanneer ------ wordt getoond in plaats van het SubmodulIdentNumber, betekent dit, dat het subslot of de ingang/het kanaal geen onderdeel is van de cyclische gegevensoverdracht. Gedurende de cyclische gegevensoverdracht, worden alleen waarden van de subslots of ingangen/ kanalen ontvangen/gezonden, die zijn geconfigureerd met het overeenkomstige SubmodulIdentNumber.

## 2.2.5 Controle of cyclische gegevensoverdracht actief is

Het is mogelijk te controleren of het instrument de cyclische gegevensoverdracht uitvoert in het hoofdmenu via Diagnose  $\rightarrow$  Gebeurten.logboek:

| Event loabook                                         | 06.08.2015 17:30:54 |                      |
|-------------------------------------------------------|---------------------|----------------------|
| Cyclic measurment transfer is active                  |                     | 106.08.2015 17:30:40 |
| No cyclic measurment transfer                         |                     | 106.08.2015 17:30:34 |
| $\blacktriangleright$ 220000-003 Signal: Switched off |                     | 106.08.2015 17:30:24 |

 *18 Instrument voert cyclische gegevensoverdracht uit*

De melding Cyclische meetwaardeoverdracht is actief is hier opgenomen wanneer het instrument omschakelt naar cyclische gegevensoverdracht met een PROFINET-controller. Wanneer de cyclische gegevensoverdracht is beëindigd, wordt de melding Geen cyclische meetwaardeoverdracht getoond.

# 2.3 Acyclische gegevensoverdracht

## 2.3.1 Overdragen van tekst

Tekst kan worden opgeslagen in de event-lijst van het instrument. De maximale lengte is 40 karakters. Wanneer de tekst langer is dan 40 karakters, wordt de schrijftoegang geblokkeerd met een foutmelding. De tekst moet worden geschreven via Slot 0 → SubSlot  $1 \rightarrow$  Index 1.

Wanneer de tekst succesvol is geschreven, wordt het opgenomen in het event-logboek:

| Event loabook             | 06.08.2015 17:05:24                  |                      |
|---------------------------|--------------------------------------|----------------------|
| @ ABCD: Fieldbus (Remote) |                                      | 106.08.2015 17:04:55 |
|                           | Cyclic measurment transfer is active | 106.08.2015 17:04:48 |
| .<br>$\cdots$             | $\cdots$                             |                      |

 *19 Invoer van een tekst in het event-logboek*

De afbeelding hierboven laat zien dat de tekst **ABCD** succesvol is geschreven.

## 2.3.2 Batch-data

Batches kunnen worden gestart en gestopt. De batchnaam, het batchlabel, het batchnummer en een voorkeuzeteller voor het stoppen van de batch kunnen ook worden ingesteld. De maximale lengte van de teksten (ASCII) is 30 karakters. Wanneer de tekst langer is dan 30 karakters, wordt de schrijftoegang geblokkeerd met een foutmelding.

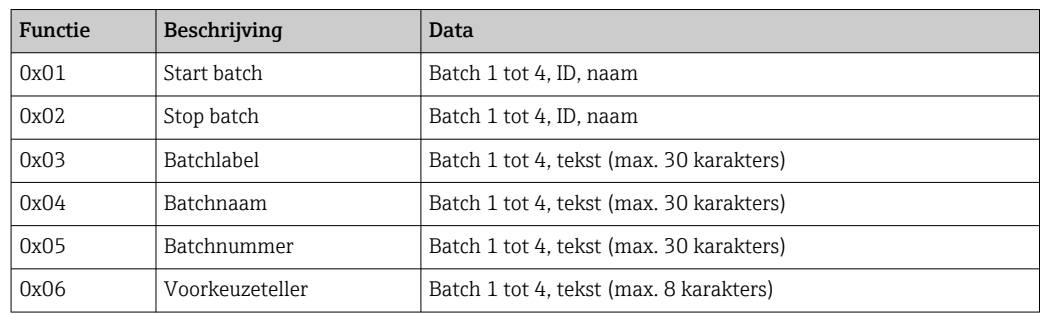

De functies en parameters moeten worden geschreven via Slot 0 → SubSlot1 → Index 2:

#### Starten van een batch

Wanneer de functie gebruikersbeheer actief is, moeten een ID (max. 8 karakters) en een naam (max. 20 karakters) worden overgedragen. De ID en naam moeten worden gescheiden door een ';'.

### Voorbeeld: start batch 2

![](_page_26_Picture_337.jpeg)

De melding Batch 2 started wordt opgeslagen in de event-lijst. Deze melding verschijnt ook enkele seconden op het scherm.

#### Beëindigen van een batch

Wanneer de functie gebruikersbeheer actief is, moeten een ID (max. 8 karakters) en een naam (max. 20 karakters) worden overgedragen. De ID en naam moeten worden gescheiden door een ';'.

### Voorbeeld: einde batch 2, gebruikersbeheer actief (ID: "IDSPS", naam "RemoteX")

![](_page_26_Picture_338.jpeg)

De melding Batch 2 geëindigd en Remote (IDSPS) worden opgeslagen in de event-lijst. Deze melding verschijnt ook enkele seconden op het scherm.

#### Instellen van het batchlabel

Kan alleen worden ingesteld wanneer de batch nog niet is gestart. Hoeft niet te worden ingesteld wanneer dit niet wordt gevraagd door de apparaatinstellingen (directe toegang 490005).

### Voorbeeld: "Kanaal label" batchbestemming voor batch 2

![](_page_26_Picture_339.jpeg)

### Instellen van de batchnaam

Kan alleen worden ingesteld wanneer de batch nog niet is gestart. Hoeft niet te worden ingesteld wanneer dit niet wordt gevraagd door de apparaatinstellingen (directe toegang 490006).

### Voorbeeld: "Naam" batchnaam voor batch 2

![](_page_27_Picture_317.jpeg)

### Instellen van het batchnummer

Kan alleen worden ingesteld wanneer de batch nog niet is gestart. Hoeft niet te worden ingesteld wanneer dit niet wordt gevraagd door de apparaatinstellingen (directe toegang 490007).

### Voorbeeld: "Num" batchnummer voor batch 2

![](_page_27_Picture_318.jpeg)

### Instellen van de voorkeuzeteller

Kan alleen worden ingesteld wanneer de batch nog niet is gestart. Hoeft niet te worden ingesteld wanneer dit niet wordt gevraagd door de apparaatinstellingen (directe toegang 490008).

- Maximaal 8 karakters (inclusief '.', 'E', '-')
- Exponentiële functie toegestaan; het toegestane waardebereik mag niet worden overschreden, bijv.  $1,23E-2 = 0,0123$  decimaal
- Alleen positieve getallen
- Maximale waardebereik: 0 99999999

### Voorbeeld: voorkeuzeteller tot 12,345 voor batch 2

![](_page_27_Picture_319.jpeg)

### Uitlezen van de batchstatus

De status van elke batch en de laatste communicatiestatus kunnen hier worden uitgelezen. 6 bytes moeten worden uitgelezen via Slot  $0 \rightarrow$  SubSlot  $1 \rightarrow$  Index 2.

Voorbeeld: batch 2 gestart, communicatiestatus "OK"

![](_page_27_Picture_320.jpeg)

<span id="page-28-0"></span>Wanneer, bijvoorbeeld, een batchnummer wordt ingesteld ondanks dat de batch al loopt, heeft byte 1 de waarde 0x03.

Communicatiestatus:

 $0 \cdot$   $0 \cdot$ 

- 1: Niet alle benodigde data is overgedragen (verplichte posities)
- 2: Geen verantwoordelijke gebruiker ingelogd
- 3: Batch loopt al
- 4: Batch niet geconfigureerd
- 5: Batch geregeld door stuuringang
- 7: Automatisch batchnummer actief
- 9: Fout, tekst bevat niet-afbeeldbare karakters, tekst is te lang, verkeerde batchnummer, functienummer buiten bereik

### 2.3.3 Relais

Relais kunnen worden ingesteld wanneer deze in de apparaatinstellingen op Afstand zijn ingesteld. Parameters moeten worden geschreven via Slot  $0 \rightarrow$  SubSlot  $1 \rightarrow$  Index 3.

### Instellen relais

### Voorbeeld: instelling relais 6 naar actieve status

![](_page_28_Picture_228.jpeg)

#### Uitlezen van de relaisstatus

Dit leest de status uit van alle relais. Bit 0 komt overeen met relais 1. 2 bytes moeten worden uitgelezen via Slot 0 → SubSlot 1 → Index 3.

### Voorbeeld: relais 1 en relais 6 in actieve status

![](_page_28_Picture_229.jpeg)

### 2.3.4 Veranderen grenswaarden

Grenswaarden kunnen worden veranderd. De functies en parameters moeten worden geschreven via Slot 0 → SubSlot1 → Index 4.

![](_page_28_Picture_230.jpeg)

De volgende procedure moet worden aangehouden bij het veranderen van de grenswaarden::

- 1. Initialiseer grenswaardeverandering.
- 2. Verander grenswaarden.

3. Specificeer de reden voor de verandering.

4. Accepteer grenswaarden.

De veranderingen sinds de laatste initialisatie kunnen worden verwijderd bij een nieuwe initialisatie.

### Initialiseren verandering van de grenswaarden

Hiermee wordt het apparaat voorbereid op een verandering van de grenswaarden.

![](_page_29_Picture_263.jpeg)

### Veranderen grenswaarden

Met deze functie wordt een grenswaarde in het apparaat veranderd, maar nog niet geaccepteerd.

Voorbeelden:

![](_page_29_Picture_264.jpeg)

Voorbeeld: veranderen grenswaarde 1 (bovenste grenswaarde voor universele ingang) in 90,5

![](_page_29_Picture_265.jpeg)

Voorbeeld: veranderen grenswaarde 3 (gradiënt voor universele ingang) naar 5,7 binnen 10 seconden

![](_page_29_Picture_266.jpeg)

### Specificeer een reden voor het veranderen van de grenswaarde

Voordat u de grenswaardeverandering opslaat, kunt u een reden voor de verandering invoeren, die wordt opgeslagen in de event-lijst. Wanneer geen reden wordt gegeven, wordt de melding "Grenswaarden zijn veranderd" in de event-lijst opgenomen.

<span id="page-30-0"></span>Teksten (conform ASCII-tabel) kunnen worden overgedragen. De maximale lengte van een tekst is 30 karakters. Wanneer de tekst langer is dan 30 karakters, wordt de schrijftoegang geblokkeerd met een foutmelding.

![](_page_30_Picture_211.jpeg)

#### Accepteren grenswaarden

Deze functie wordt gebruikt voor het accepteren van de gewijzigde grenswaarden in het apparaat en om deze op te slaan in de apparaatinstellingen.

![](_page_30_Picture_212.jpeg)

#### Uitlezen van de uitvoeringsstatus

De status van de laatst uitgevoerde grenswaardefunctie kan hier worden uitgelezen. 1 bytes moeten worden uitgelezen via Slot  $0 \rightarrow$  SubSlot  $1 \rightarrow$  Index 4.

#### Voorbeeld: verkeerde functie geadresseerd

![](_page_30_Picture_213.jpeg)

Communicatiestatus:

 $0^{\circ}$  OK

- 1: Verkeerde functienummer of grenswaardenummer
- 2: Data ontbreekt
- 3: Grenswaarde niet actief
- 4: Gradiënt → twee waarden
- 5: Functie momenteel niet mogelijk
- 9: Fout

# 3 Oplossen van storingen

- Is een PROFINET-module geïnstalleerd?
- Is de Ethernet-verbinding tussen het apparaat en de controller OK?
- Word het juiste GSD-bestand gebruikt?
- Zijn de Slots en Subslots correct geconfigureerd?

# 4 Lijst met afkortingen/definitie van terminologie

PROFINETmodule: De PROFINET plug-in module die is aangesloten op het front van het instrument. PROFINETcontroller: Alle instrumenten zoals een PLC, PC-kaarten enz. die een PROFINETcontroller-functie uitvoeren.

![](_page_31_Picture_0.jpeg)

www.addresses.endress.com

![](_page_31_Picture_2.jpeg)